# **Clearfly SIP Trunk**

**Configuration with Yeastar S-Series VolP PBX** 

### **Configuring a VolP Trunk**

#### Step 1: Create an Account with the Clearfly VolP Provider

To start with, you need to have an account from the Clearfly VoIP provider. Please visit the website to get a SIP account: https://www.clearfly.net/.

#### Step 2: Add the VoIP Provider Account in S-Series PBX

After you get the VoIP provider account, you need to configure the account in Yeastar S-Series.

Go to Settings > PBX > Trunks, click Add.

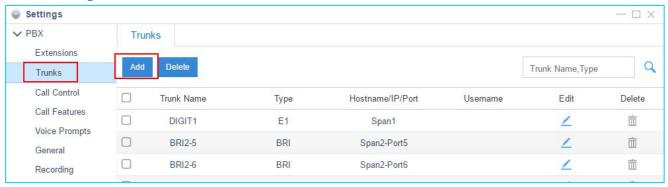

2. Enter the SIP account details into the pop-up window.

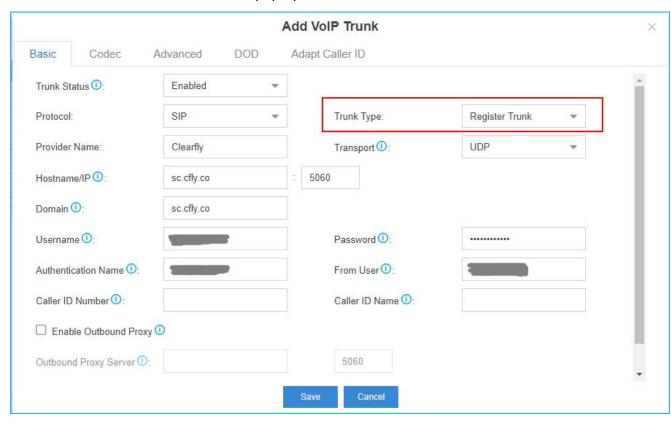

Protocol: SIP

• Trunk Type: Register Trunk

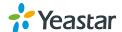

2/5

Provider Name: give a name for the VoIP trunk.

• Transport: UDP

• Hostname/IP: sc.cfly.co

• **Domain**: sc.cfly.co

• Username: your Clearfly Account user name

• Authorization Name: the same as the user name

Password: your Clearfly Account password

Click Save button and Apply. Go to PBX Monitor App to check if the Service Provider trunk is connected successfully.

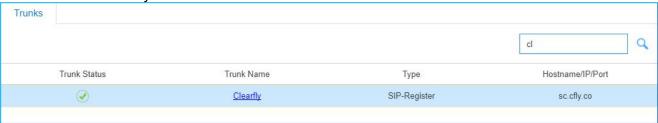

## **Outbound Route with Clearfly SIP Trunk**

To make outbound calls via the new created SIP trunk, you need configure an outbound route for the trunk.

1. Go to Settings > PBX > Call Control > Outbound Routes, click Add.

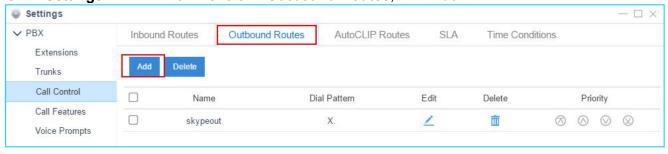

Configure the outbound route.

#### Note:

- The system compares the number with the pattern that you have defined in your route 1. If matches, it will initiate the call using the selected trunks. If it does not, it will compare the number with the pattern you have defined in route 2 and so on. The outbound route which is in a higher position will be matched firstly.

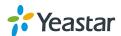

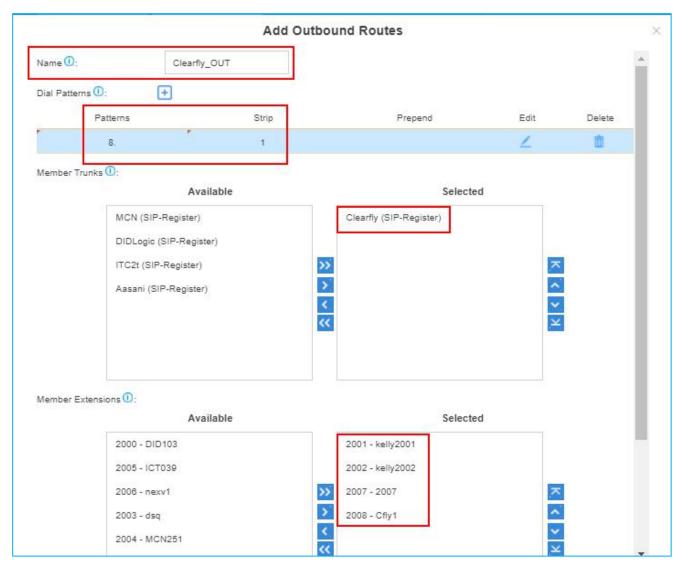

- Route Name: give a name for the outbound route.
- **Dial Patterns**: set the dial patterns. As the settings below, to make calls via the Clearfly SIP trunk, you need precede the number to be dialed with the prefix 8.
  - Dial Pattern: 8.
  - Strip: 1
- Member Extensions: select the extensions that are allowed to make calls through the outbound route.
- **Member Trunks**: select the Clearfly SIP trunk.
- 3. Click **Save** and **Apply Changes**. Now you can make outbound calls through the Clearfly SIP trunk. As the dial patterns configured above, you need dial digit 8 before the destination number. For example, to call the number 17373621819, you need dial 817373621819 on your phone.

## **Inbound Route with Clearfly SIP Trunk**

Specify how calls from the Clearfly SIP trunk should be routed. You need configure an inbound route for the SIP trunk.

Go to Settings > PBX > Call Control > Inbound Routes, click Add.

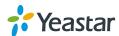

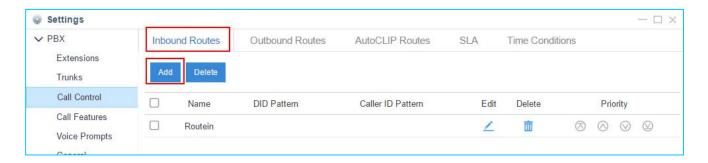

2. Configure the inbound route.

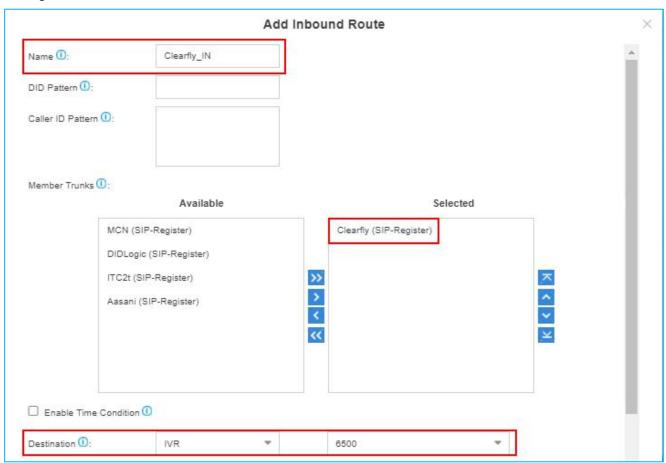

- Name: specify the inbound route.
- Member Trunks: choose the Clearfly SIP trunk.
- **Destination**: select the destination where the incoming calls will be routed.
- 3. Click **Save** and **Apply**. When you call in the SIP trunk, the call will be routed to the destination configured on the inbound route.

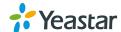